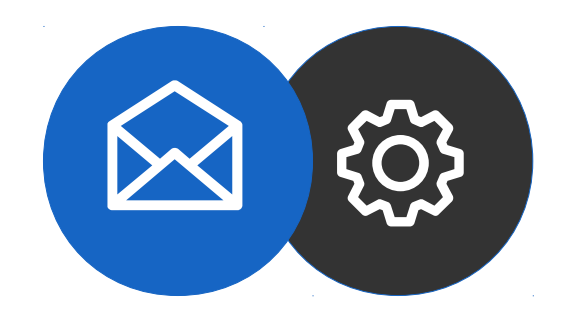

# **Guide de configuration d'un compte mail pour Smartphone sur Android**

Tutoriel

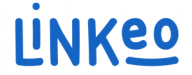

#### **Guide de configuration d'un compte mail pour Smartphone sur Android**

Ce guide vous permettra de paramétrer vos comptes e-mails avec vos Smartphones. Il suffit de suivre les étapes pas à pas.

Notre Service Clients se tient à votre disposition au **09 72 67 01 67** ou par courriel à **[service@linkeo.com](mailto:service@linkeo.com)** si vous rencontrez des difficultés sur le paramétrage.

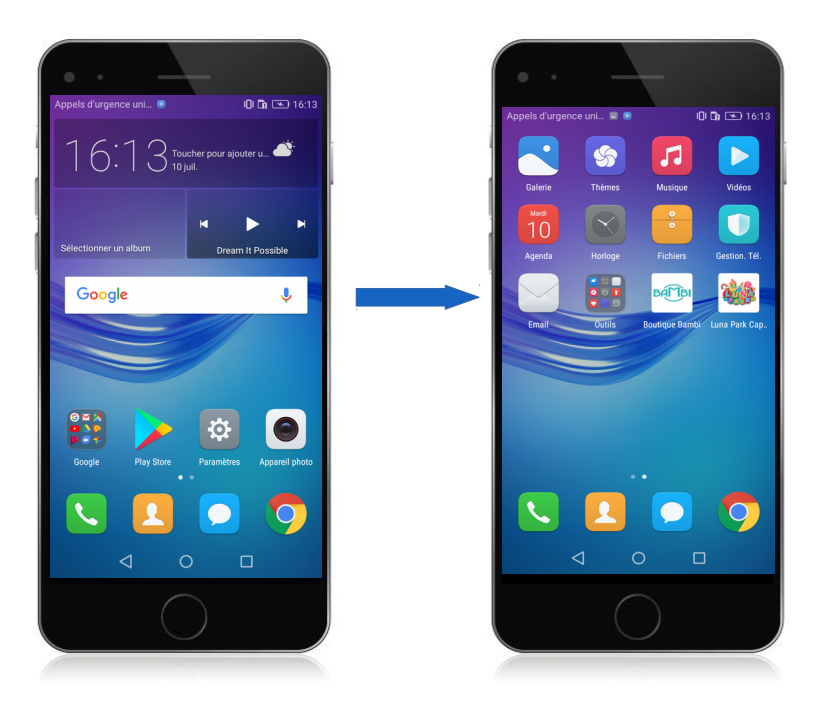

#### **1 ère étape Sélectionner Mail**

- Aller sur le Menu
- Puis sélectionner l'appli de mail (image de droite)

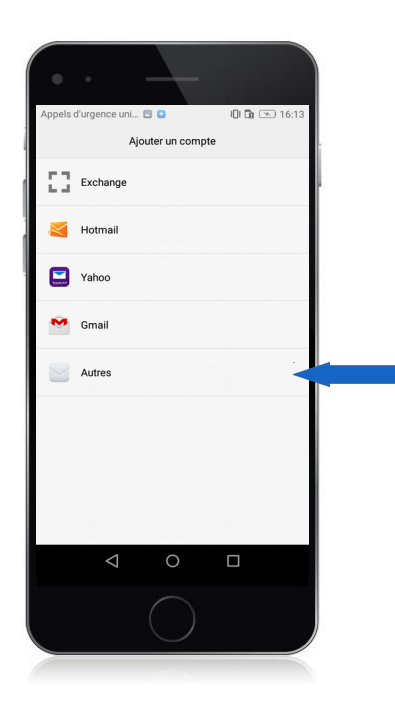

### **2 ème étape Ajouter un compte**

- Appuyez sur « Ajouter un compte »
- Appuyer sur « Autres »

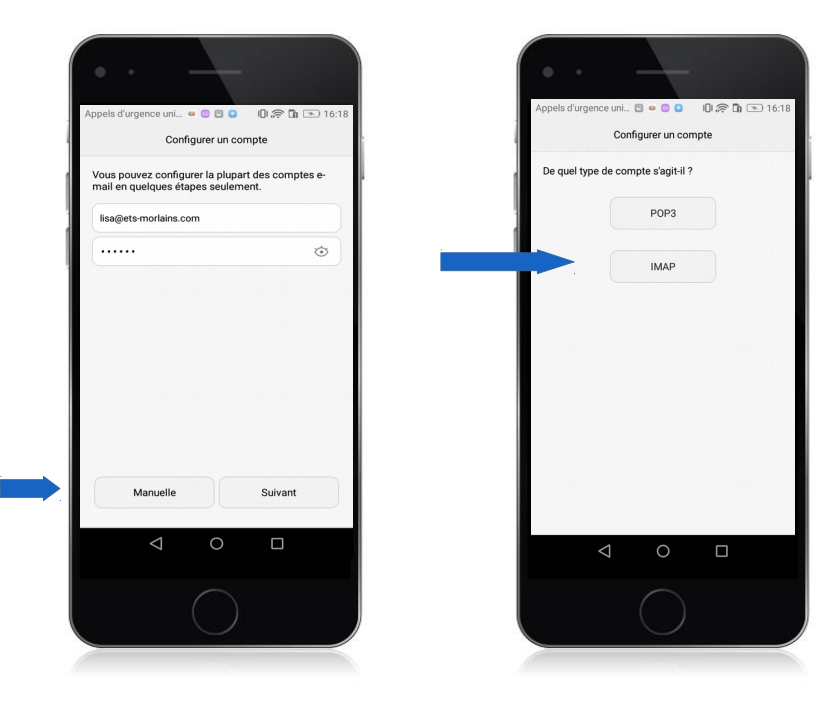

### **3 ème étape Configurer un compte mail**

#### Image de gauche

- Entrez votre adresse mail : celle que Linkeo vous a fourni
- Entrez votre mot de passe : c'est celui que Linkeo vous a envoyé
- Sélectionner « Manuelle » Image de droite
- Sélectionner « IMAP » comme type de compte

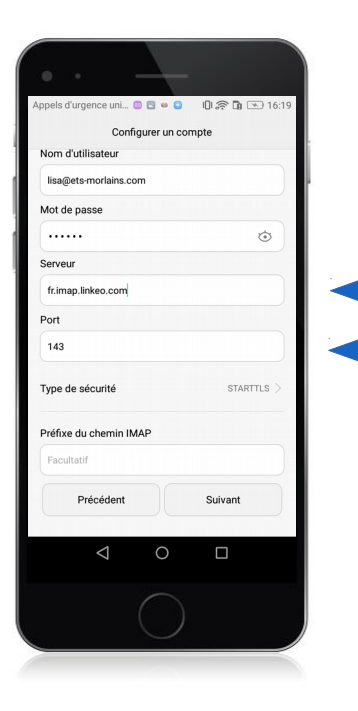

### **4 ème étape Configurez le serveur de réception**

#### **Serveur de réception**

#### a. Serveur :

Si vous êtes en FRANCE : fr.imap.linkeo.com Si vous êtes en AUSTRALIE : au.imap.linkeo.com Si vous êtes au CANADA : ca.imap.linkeo.com Si vous êtes aux ETATS-UNIS : us.imap.linkeo.com

b. Nom d'utilisateur : votre adresse e-mail

c. Mot de passe : votre mot de passe

Appuyez sur Suivant

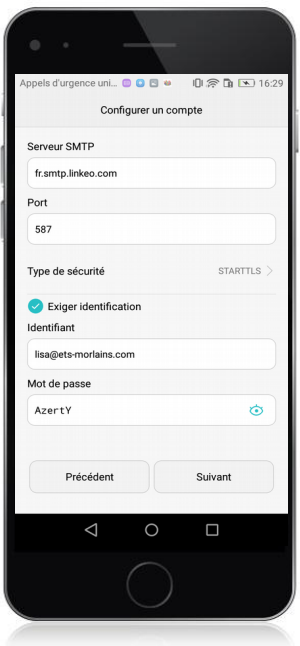

**5 ème étape Configurez le serveur d'envoi**

#### **Serveur d'envoi**

#### a. Serveur :

Si vous êtes en FRANCE : fr.smtp.linkeo.com Si vous êtes en AUSTRALIE : au.smtp.linkeo.com Si vous êtes au CANADA : ca.smtp.linkeo.com Si vous êtes aux ETATS-UNIS : us.smtp.linkeo.com

b. Nom d'utilisateur: [votre adresse e-mail] Même si **facultatif** 

c. Mot de passe: [votre mot de passe] Même si facultatif

Appuyez sur Suivant

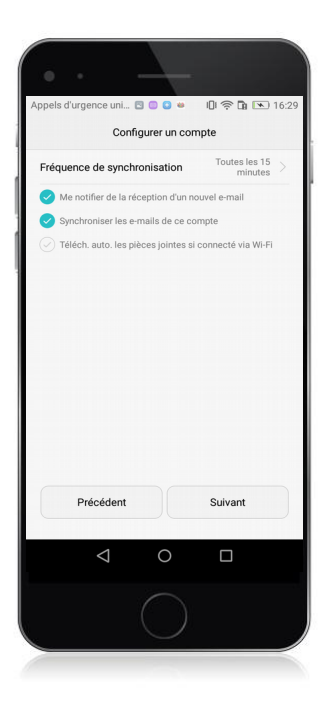

#### **6 ème étape Enregistrement**

Appuyez sur suivant

Le compte mail est maintenant configuré

# **Félicitations !**

Vous avez correctement configuré votre compte mail sur votre Smartphone sur Android

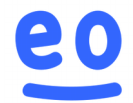